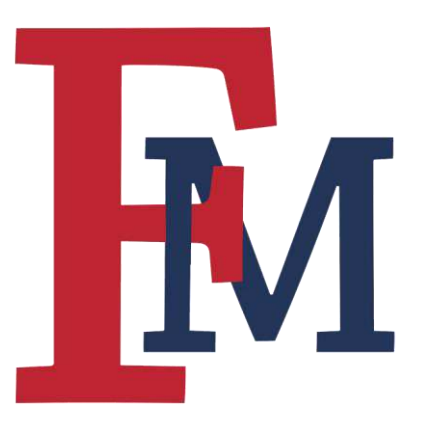

# Registration Tutorial

for Faculty & Staff

To navigate to the Portal, click on "Patriot Portal" at the top of the page on the FMU

Homepage (fmarion.edu).

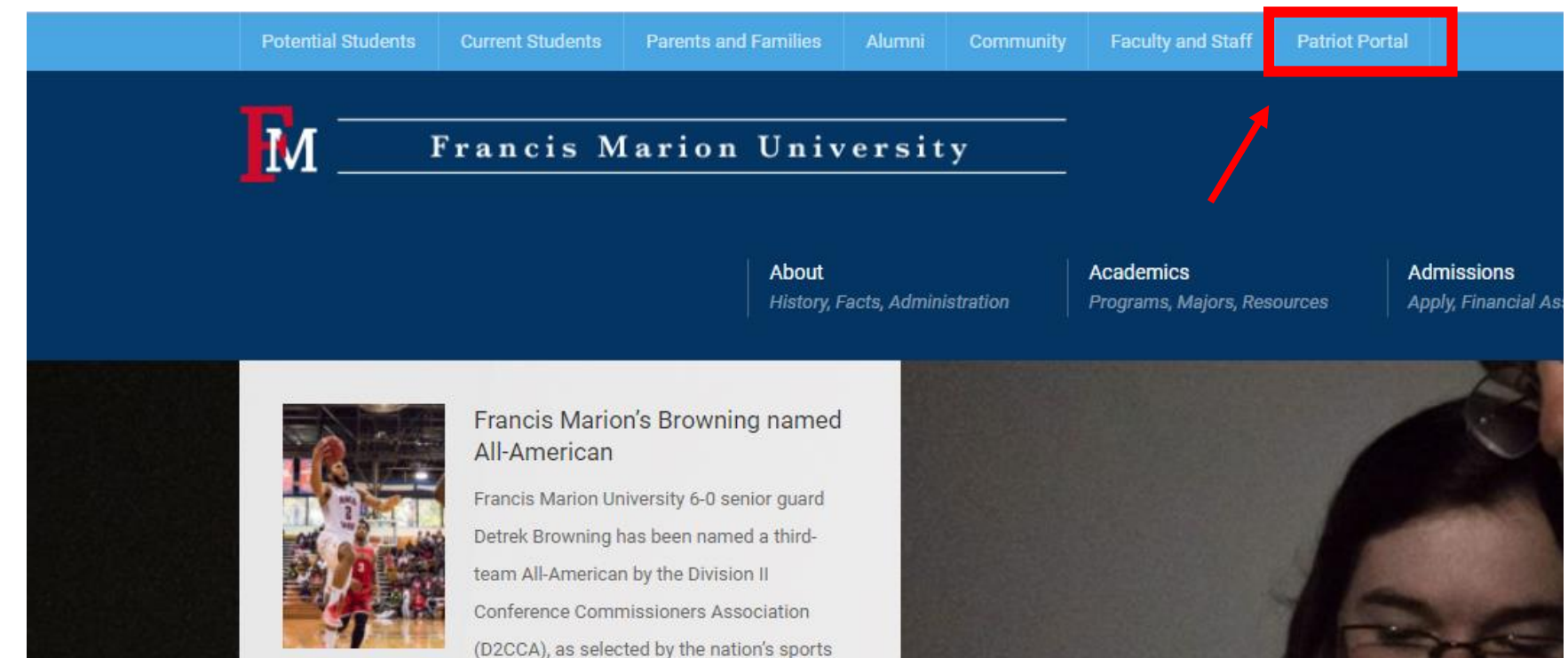

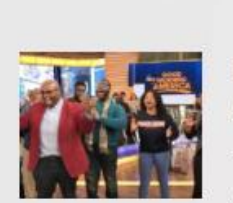

#### FMU's YGB says 'Good Morning America' on famed ABC program

information directors.

The spirited YGB choir was featured on ABC's Good Morning America's Robin Roberts #AfterGMA segment this morning on her popular Facebook page.

Click on "Employee" to login to your employee account.

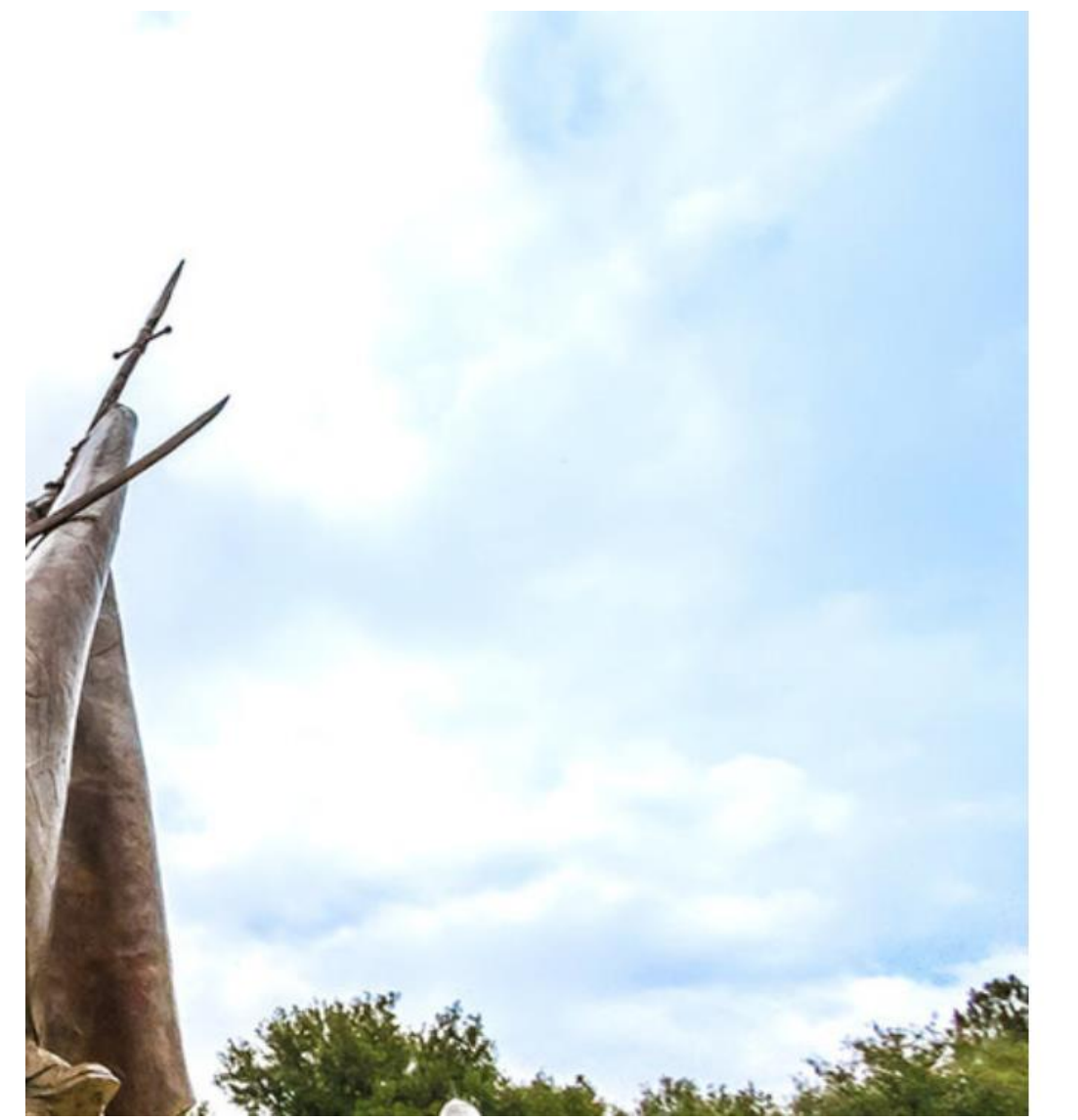

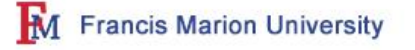

Sign in with one of these accounts

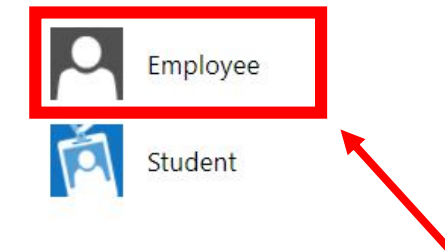

Enter the username and password used to access your FMU email account.

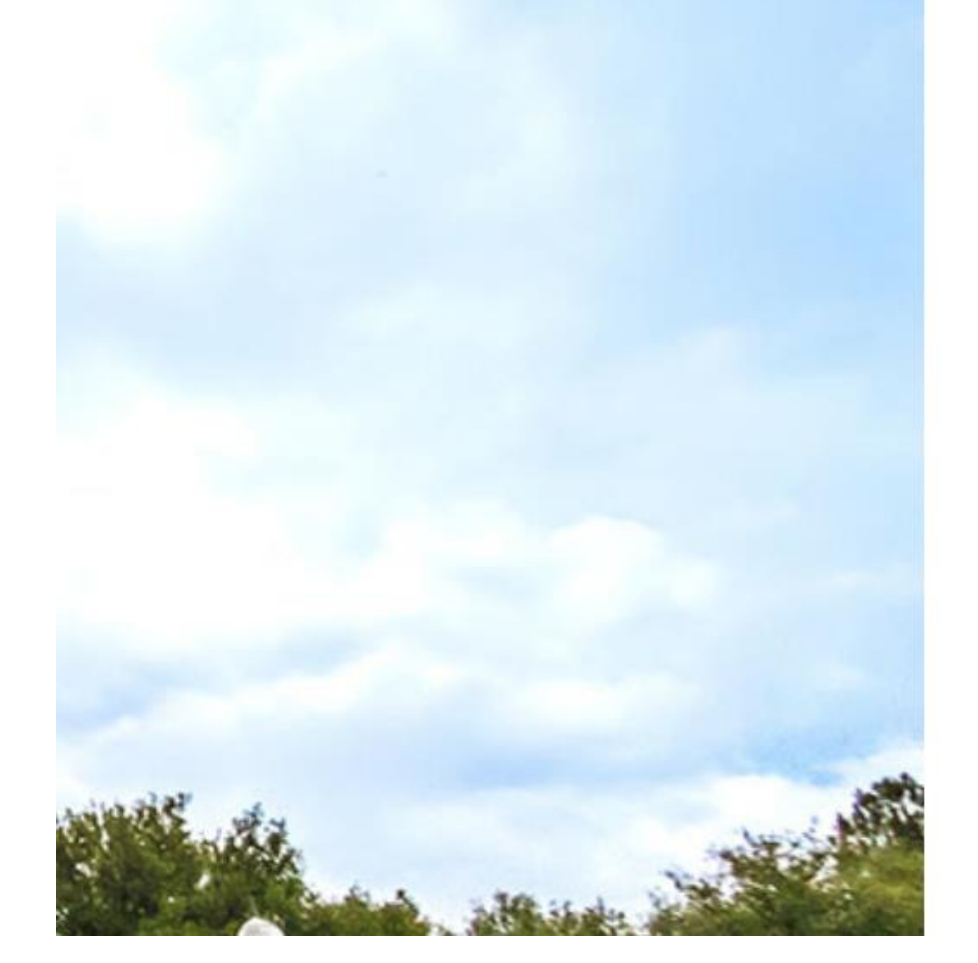

#### M Francis Marion University

Sign in with your organizational account

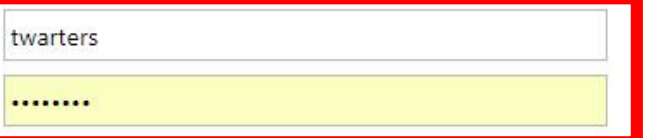

Sign in

Welcome to the Francis Marion Employee Portal. Use your FMU log-in credentials to enter the Patriot Portal. **Remember to SIGN OUT and CLOSE YOUR BROWSER** when you are done with the portal to ensure all of your Colleague sessions are closed.

After logging into the Portal, click on "WEBADVISOR FOR ADVISORS" under the Swampfox Services dropdown menu. Next, click on "Advisor Information."

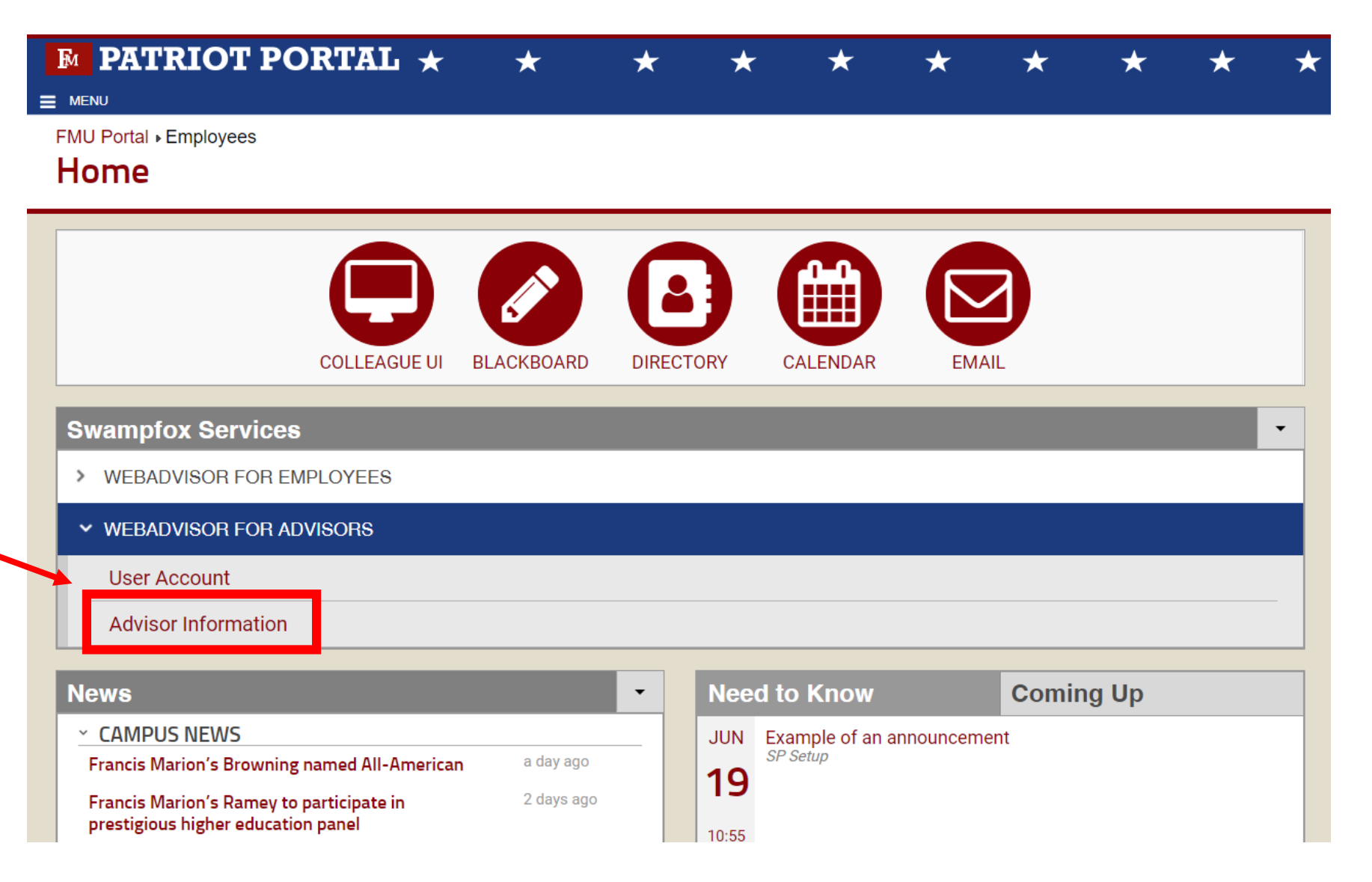

Under Advisor Information, click on "Academic Planning."

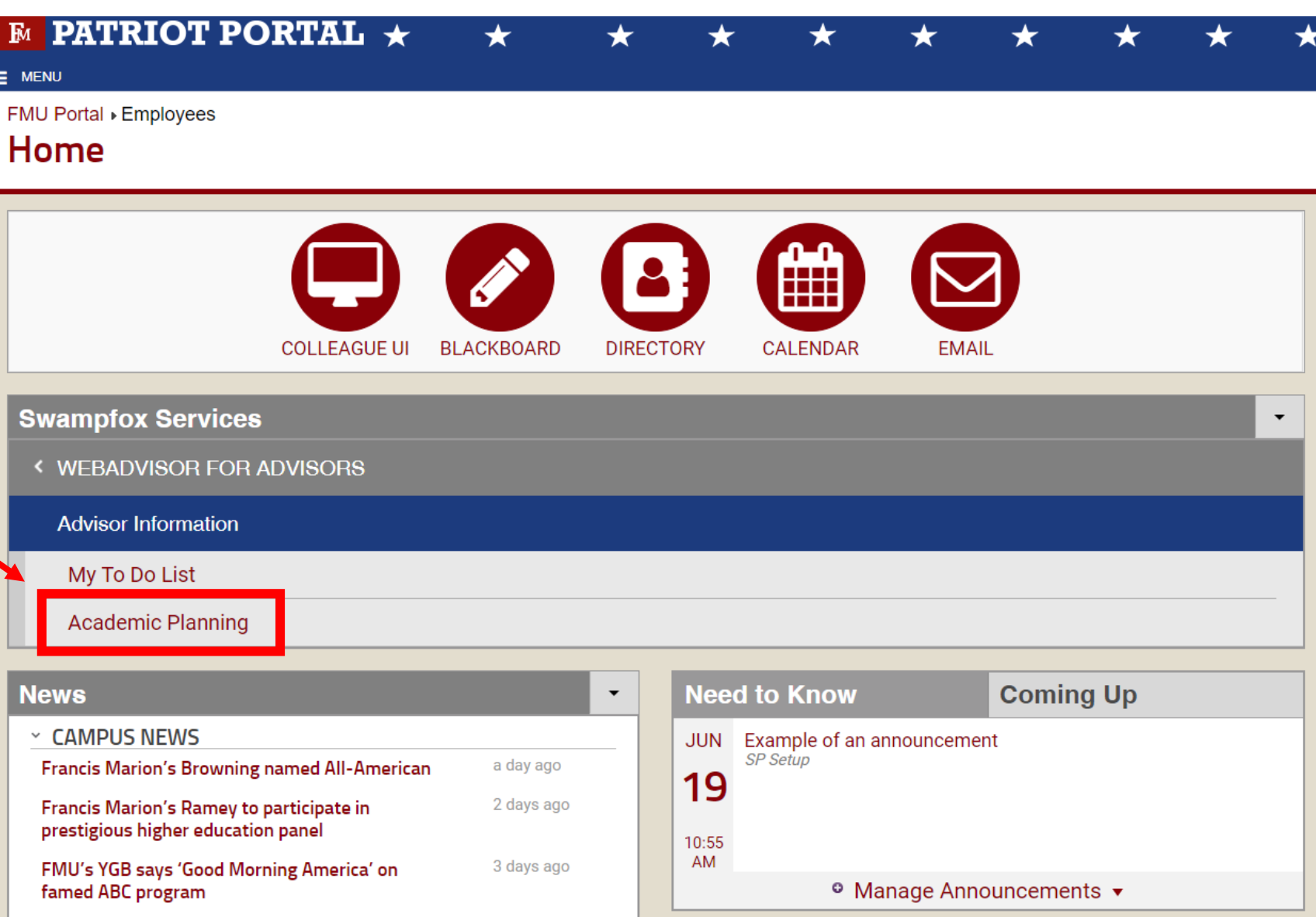

The names of your assigned advisees will populate in the highlighted area or you can type in a name in the search bar (last name, first name).

Click on the name of your advisee to register them for courses.

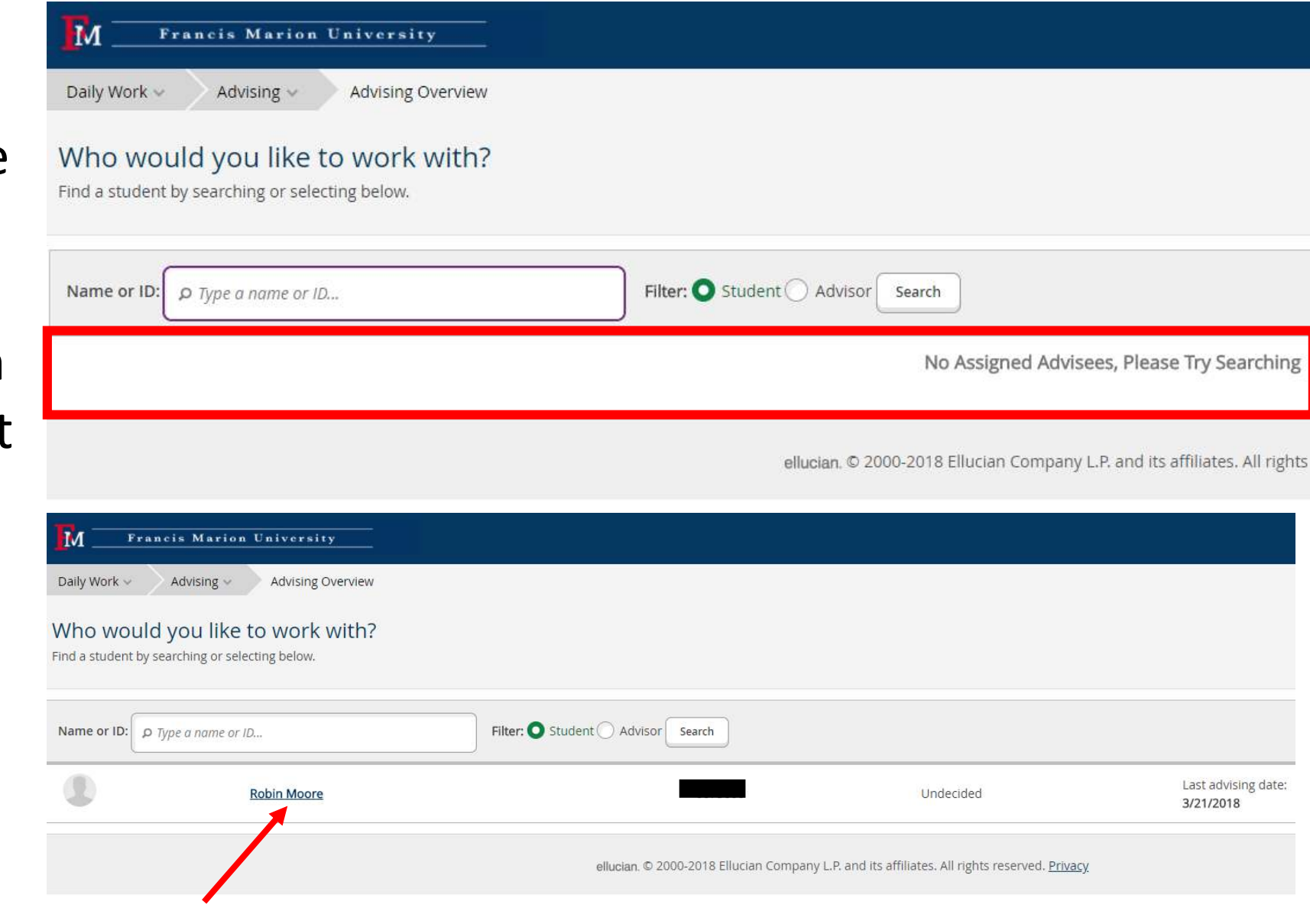

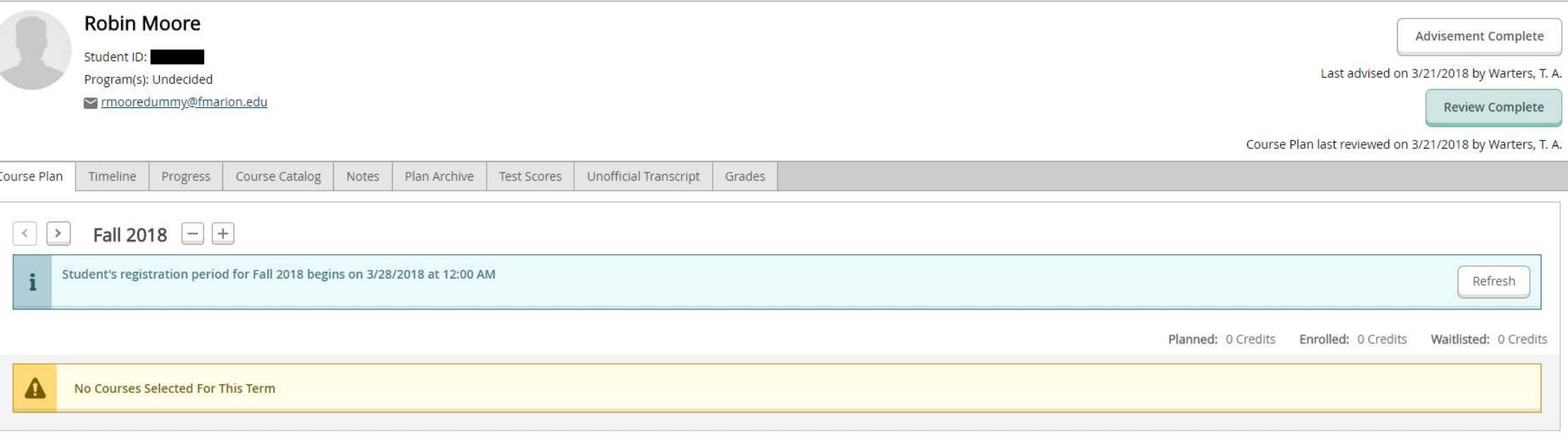

If the student has not already created a proposed plan then the screen will look like the above example. The next screen shows what it looks like when a student has already created a plan for your approval.

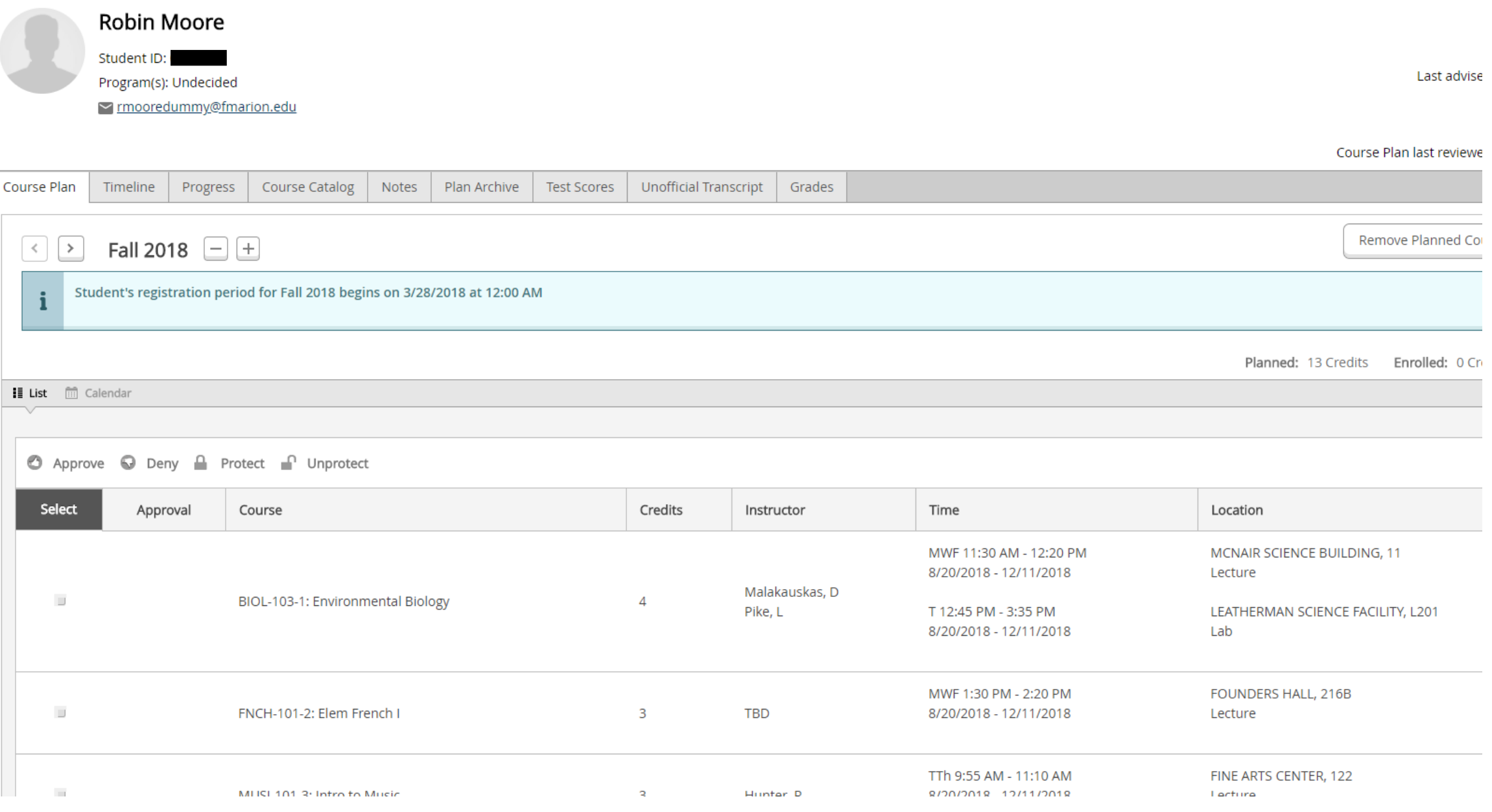

There are two options available to faculty members when registering students…

## **OPTION 1:** If a student has not submitted a plan, the faculty member can register the student.

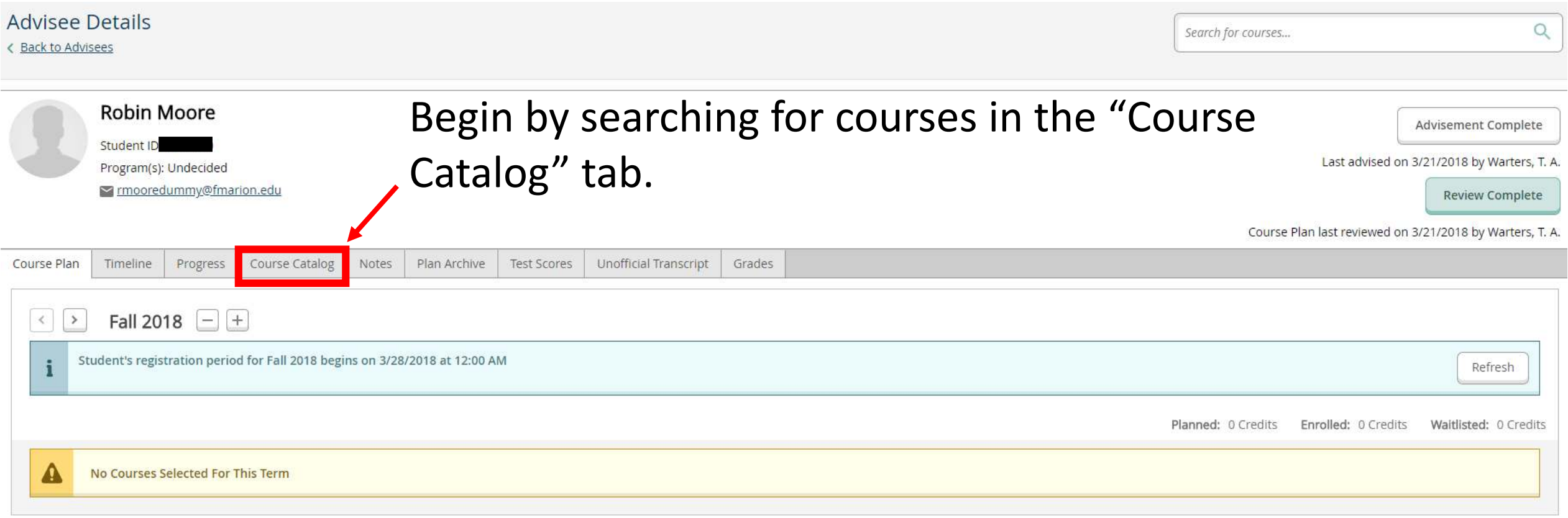

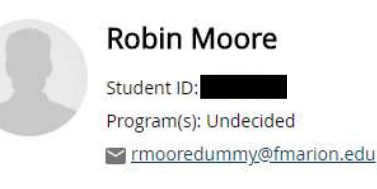

First click on your subject.

To narrow your search click on the appropriate term.

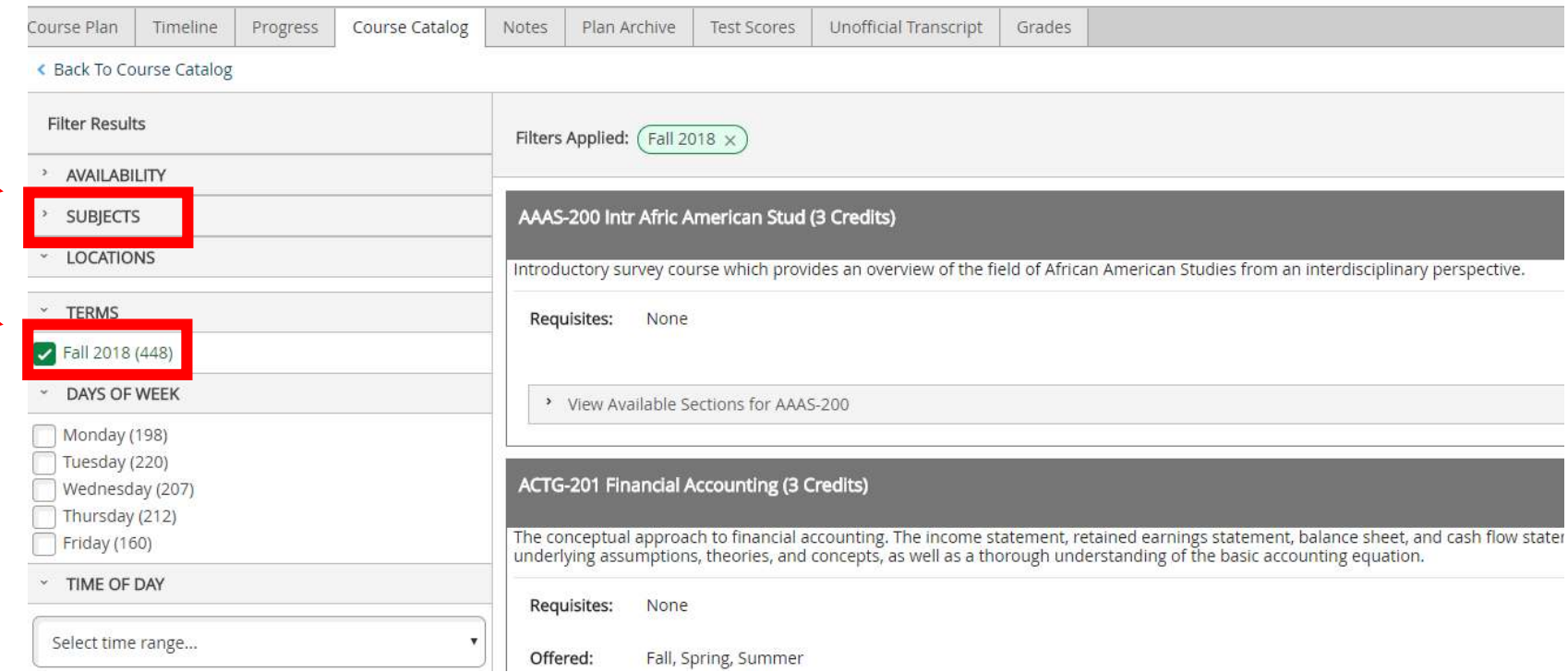

### Click on available sections.

#### POLI-103 Intro to Pol Science (3 Credits)

Introductory study of the normative origins of government, structure and function of different political systems, relations betwei

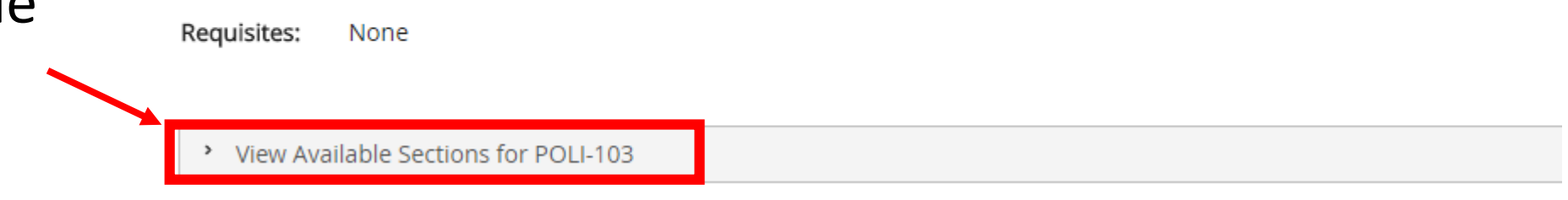

To add a section, click on "Add Section to Schedule."

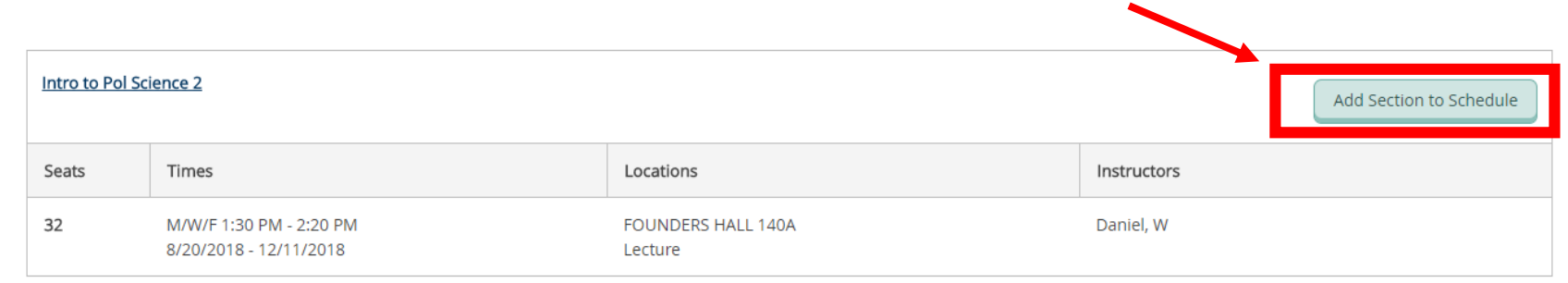

### Follow the same procedure to add additional courses as necessary.

To finalize the schedule, first go back to the course plan. Next, click "Review Complete" to create a time-stamped archival record of the classes you have approved. Finally, click "Register Now."

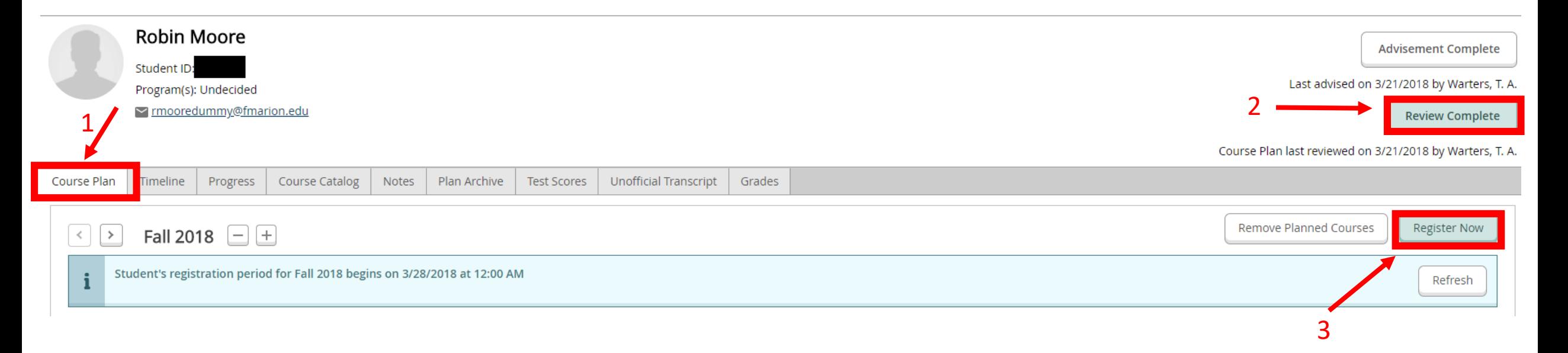

## Congratulations, your student is now registered!

#### If a student has submitted a plan, the faculty member can (a) review the proposed schedule and then release the student to register themselves. Remember to always archive by clicking "Review Complete" before clicking "Advisement Complete." **OPTION 2:**

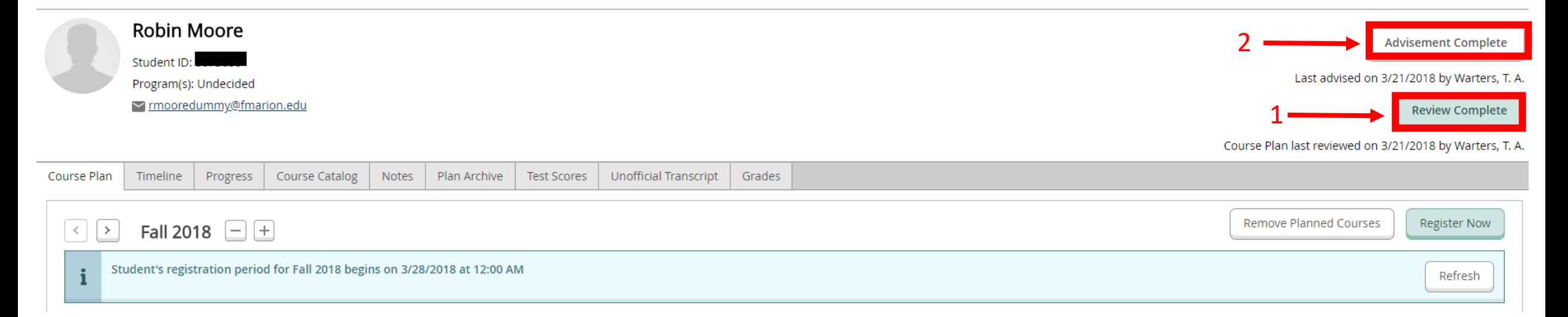

#### (b) review the proposed schedule and then register the student for the courses as demonstrated below.

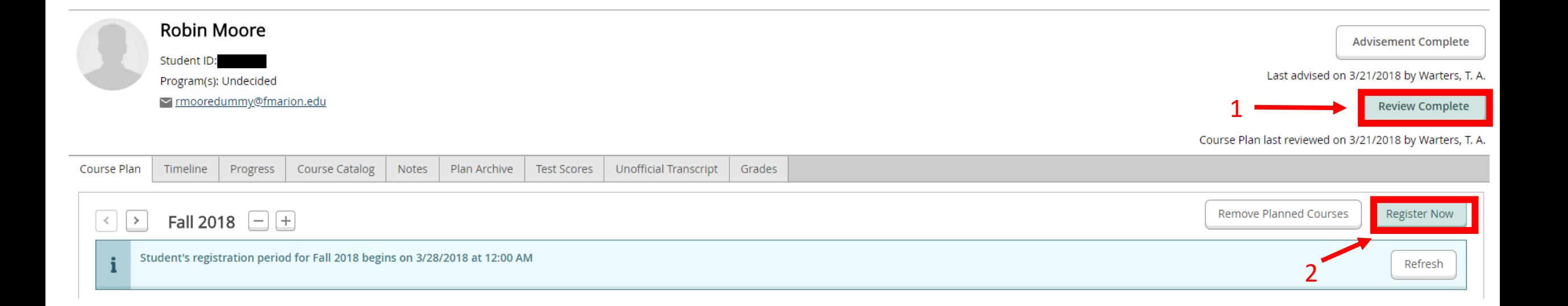

## **CONGRATULATIONS!**  Your student is now registered for classes.

## Remember to logout once you are done with your session.